## **GUIDA alla configurazione ed all'utilizzo dell'app ALFRESCO**

Questo documento rappresenta una breve guida per la configurazione dell'app di consultazione del Documentale di Ateneo.

L'app può essere scaricata da Play Store (per device Android), App Store (per device iOS) e dal link http://www.alfresco.com/products/mobile

Una volta scaricato il software ed avviato, comparirà la schermata di scelta del repository:

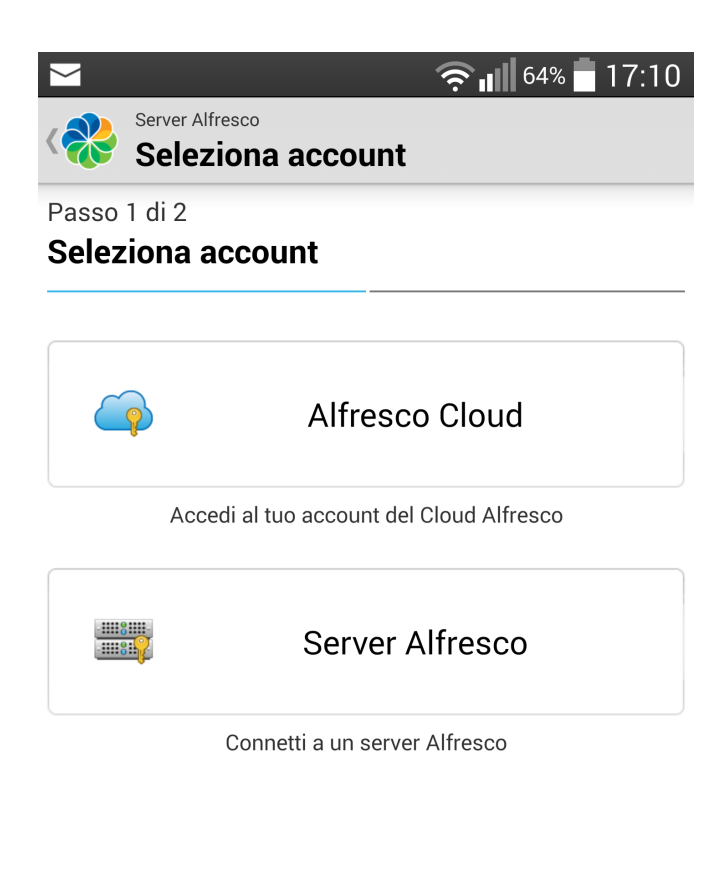

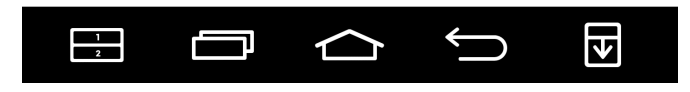

Selezionare la voce "Server Alfresco" ed inserire le seguenti informazioni nel form seguente:

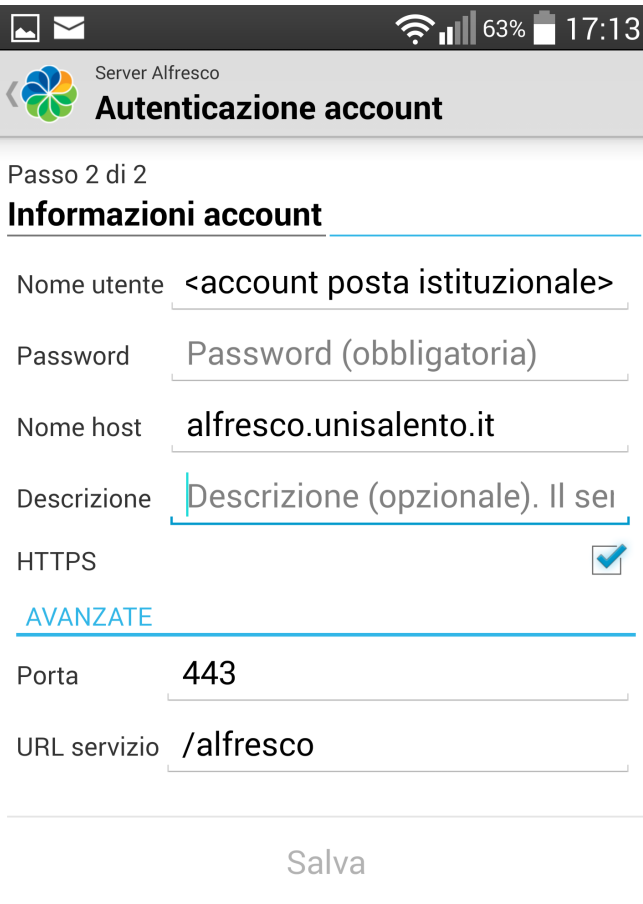

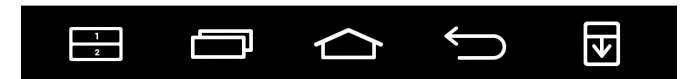

• Nome utente: **indirizzo di posta istituzionale**.

nome.cognome@unisalento.it se dipendente,

nome.cognome@studenti.unisalento.it se studente

- Password: quella utilizzata solitamente per accedere ai servizi on-line (quella di *Visper*) per i dipendenti, quella di *studenti.unisalento.it* per gli studenti)
- Nome host: alfresco.unisalento.it
- Descrizione: nome a scelta del profilo (opzionale)
- HTTPS: **selezionare.**
- URS servizio: /alfresco

## Salvare il profilo così creato.

Successivamente al salvataggio, viene proposta la seguente schermata.

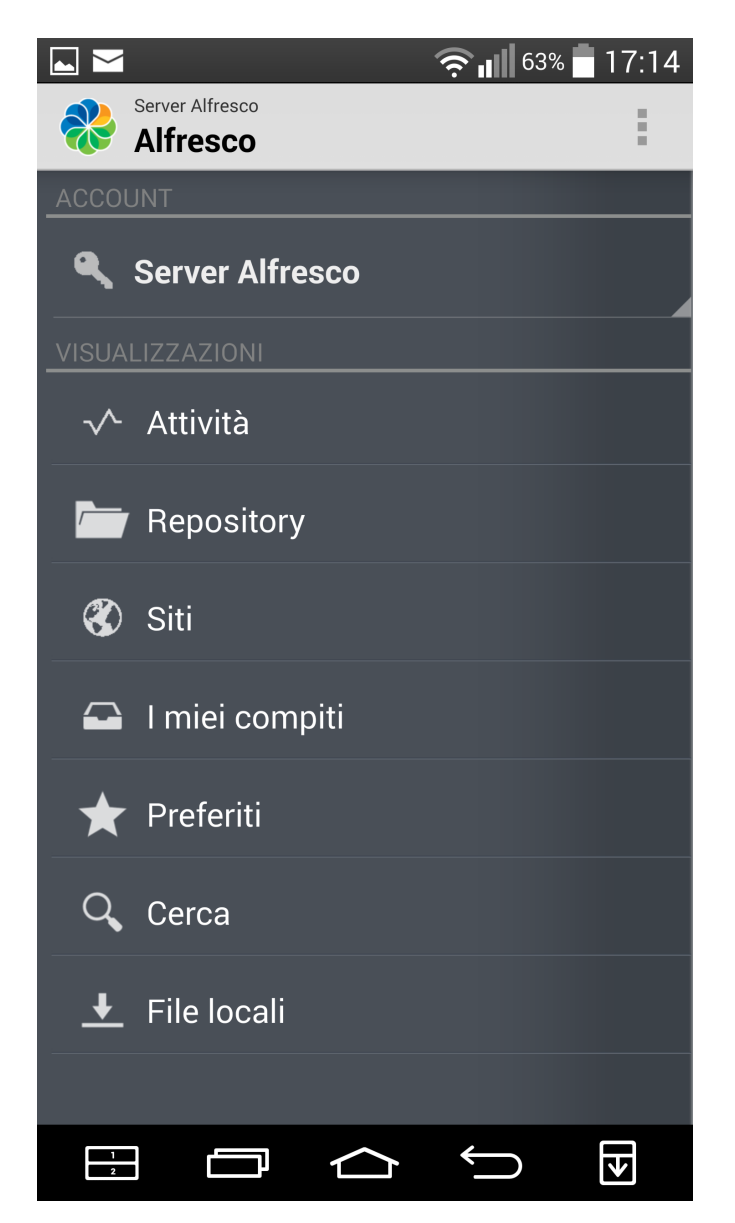

Utilizzare la voce "Siti" per consultare il documentale di proprio interesse.

Comparirà una schermata di questo tipo, che consentirà di selezionare il repository di interesse e di consultare i documenti.

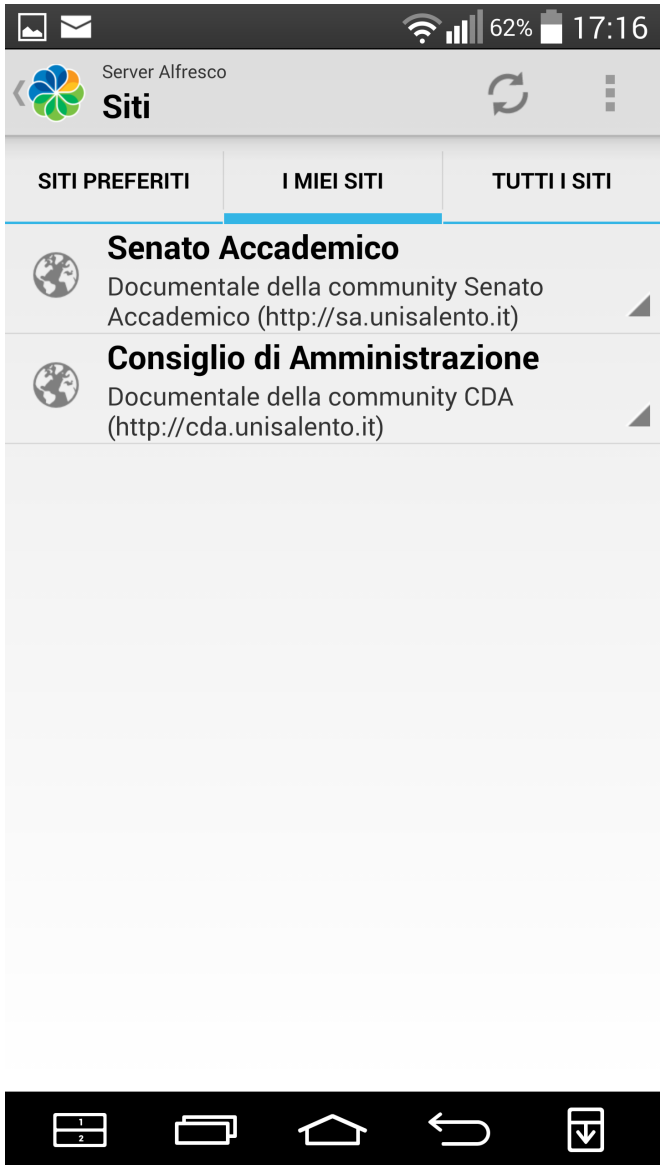